## **Οδηγός διαχείρισης περιεχομένου του Πληροφοριακού Συστήματος του Γραφείου Διασύνδεσης**

# **Εγχειρίδιο Διαχείρισης Περιεχομένου**

**Εκπαιδευτικό Προσωπικό** 

**Έκδοση : 0.1 Ημερομηνία : 27/06/2022**

# <span id="page-1-0"></span>**ΠΕΡΙΕΧΟΜΕΝΑ**

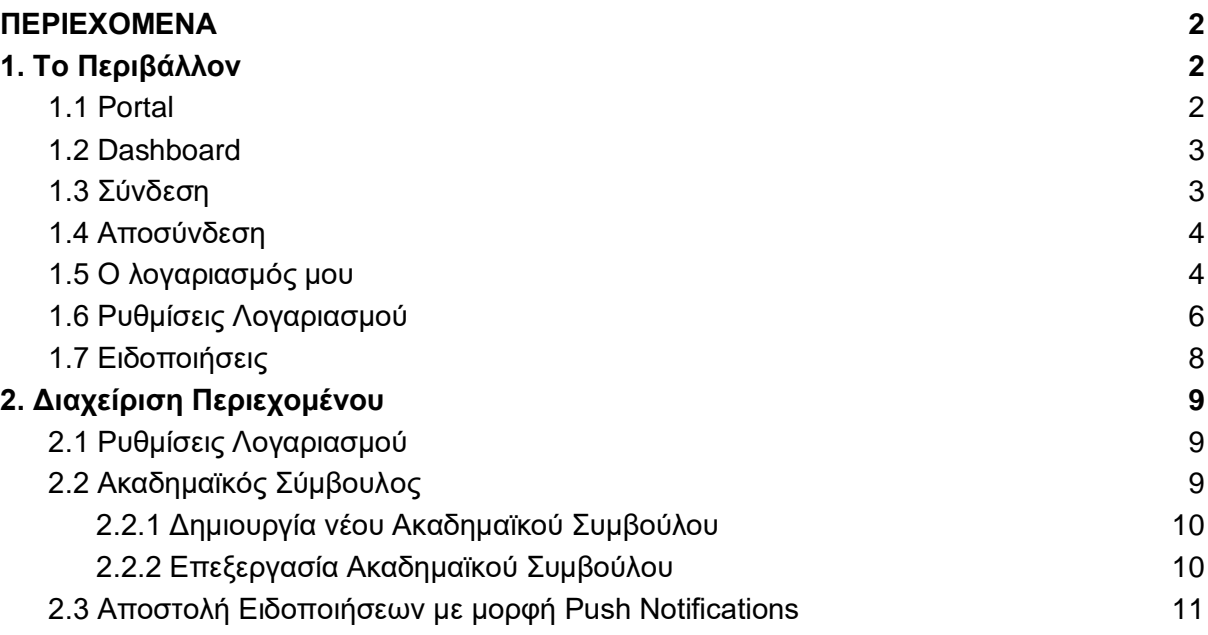

## <span id="page-2-0"></span>**1. Το Περιβάλλον**

#### <span id="page-2-1"></span>**1.1 Portal**

Το Portal είναι το περιβάλλον του Πληροφοριακού Συστήματος που έχουν πρόσβαση όλοι οι χρήστες ανεξάρτητα απο το αν έχουν συνδεθεί(login) ή όχι στο σύστημα. Πρόκειται για την αρχική σελίδα του Πληροφοριακού Συστήματος του Γραφείου Διασύνδεσης.

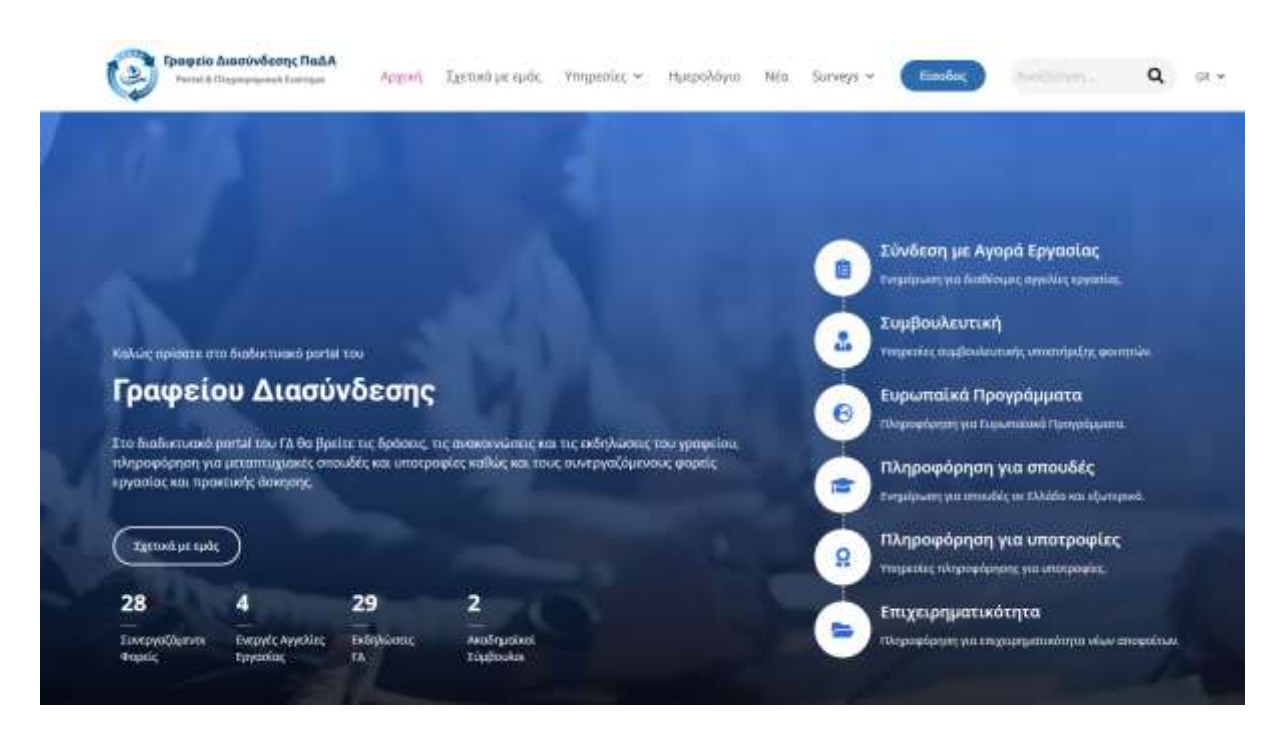

Μερικές από τις δυνατότητες που προσφέρει το Portal είναι η πλοήγηση στις υπηρεσίες του Γραφείου Διασύνδεσης όπως η αναζήτηση μεταπτυχιακών προγραμμάτων, αγγελιών εργασίας, εκδηλώσεων, ακαδημαϊκών συμβούλων καθώς και η ενημέρωση για τα τελευταία νέα του γραφείου.

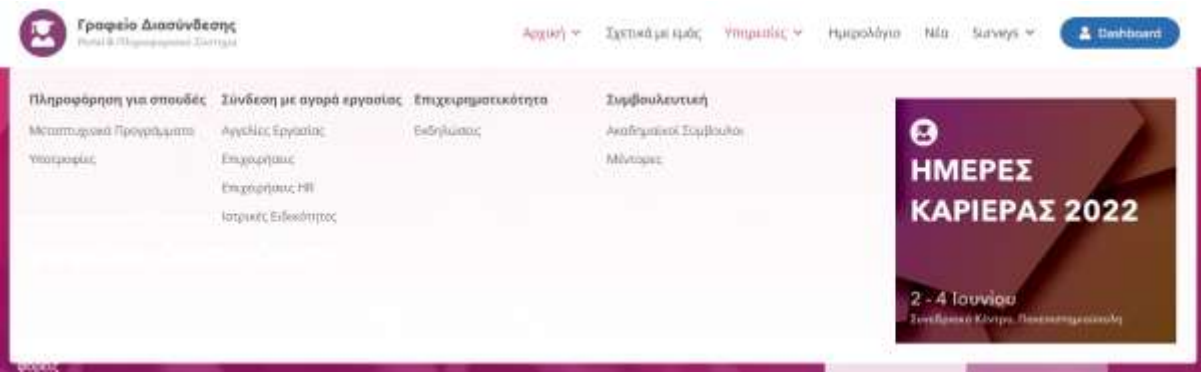

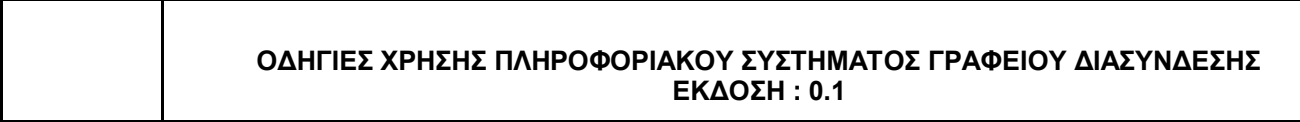

#### <span id="page-3-0"></span>**1.2 Dashboard**

Το Dashboard είναι το περιβάλλον μέσα από το οποίο συγκεκριμένοι ρόλοι χρηστών έχουν τη δυνατότητα να διαχειρίζονται αποτελεσματικά όλο το περιεχόμενο του Πληροφοριακού Συστήματος. Οι ρόλοι που έχουν πρόσβαση στο Dashboard είναι το προσωπικό του Γραφείου Διασύνδεσης, οι φοιτητές και οι απόφοιτοι,το εκπαιδευτικό προσωπικό και οι επιχειρήσεις.

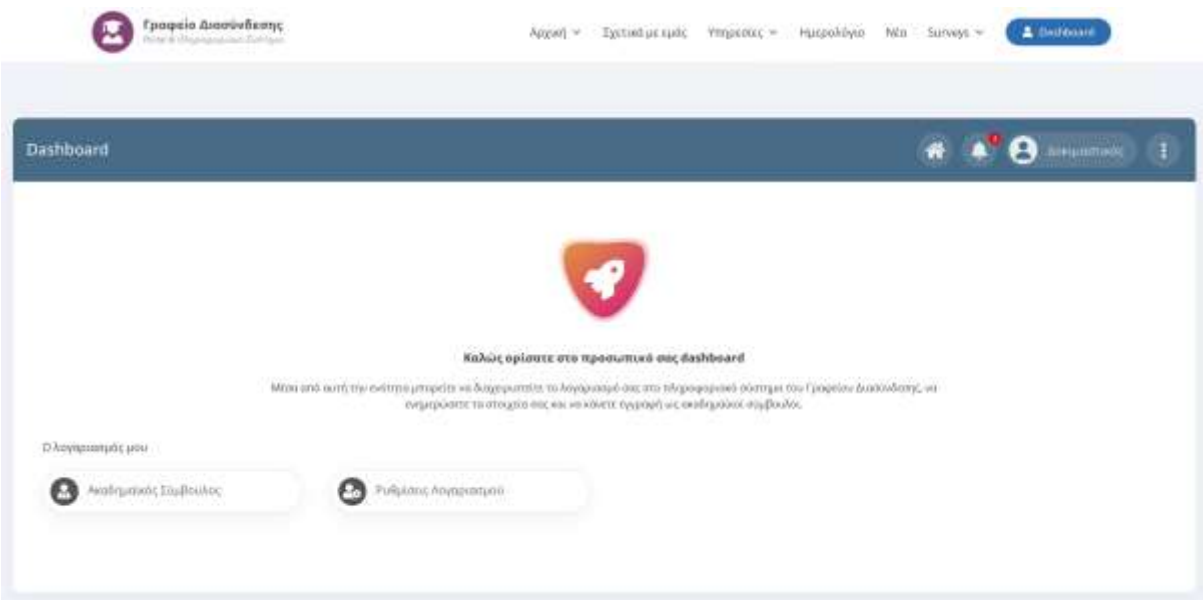

#### <span id="page-3-1"></span>**1.3 Σύνδεση**

Για να συνδεθείτε στο περιβάλλον του Dashboard πρέπει πρώτα να επισκεφτείτε τη διεύθυνση του [Portal](#page-2-1) που είναι το URL του ιστοχώρου.

Στη σελίδα που θα εμφανιστεί κάντε κλικ στο μπλε κουμπί "**Είσοδος**" που θα βρείτε στην πάνω δεξιά πλευρά της οθόνης.

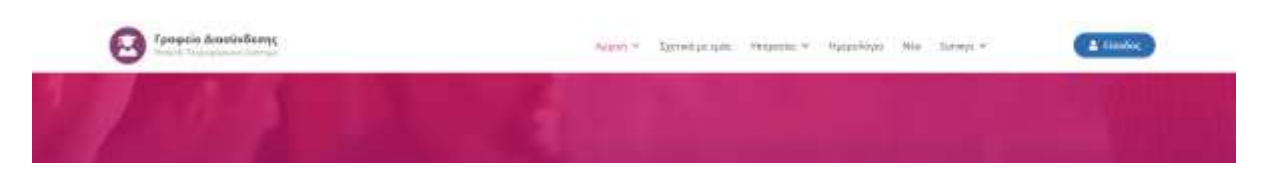

Στη συνέχεια κάντε κλικ στο κουμπί Είσοδος που φαίνεται στη στήλη **Φοιτητές / Μέλη ΔΕΠ** και πληκτρολογήστε τα στοιχεία του ιδρυματικού σας λογαριασμού όπως φαίνεται στις παρακάτω εικόνες:

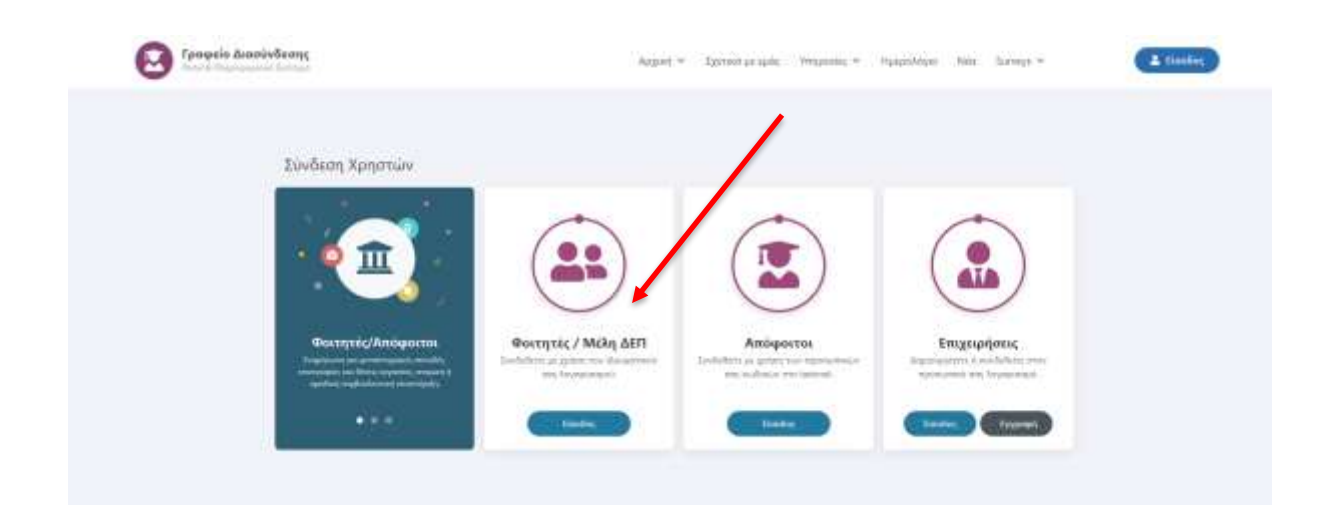

Θα κατευθυνθείτε στο περιβάλλον [Dashboard](#page-3-0) του ιστοχώρου.

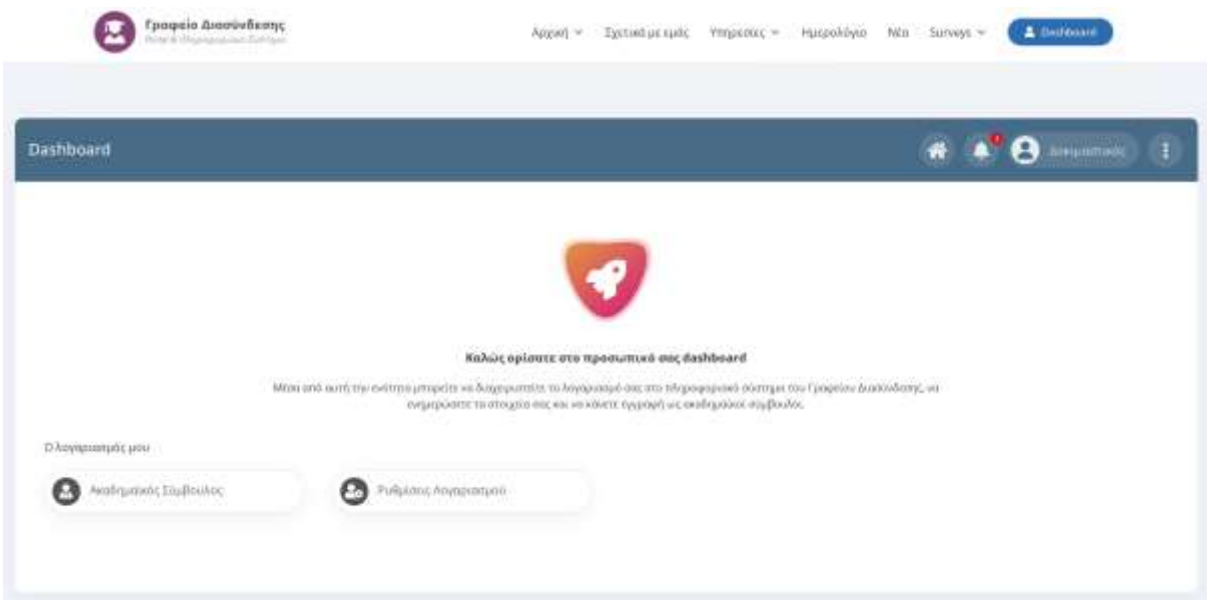

#### <span id="page-4-0"></span>**1.4 Αποσύνδεση**

Για να αποσυνδεθείτε από το περιβάλλον του Dashboard θα χρειαστεί να μεταφέρετε τον κέρσορα στο εικονίδιο με τις τρεις τελίτσες που υπάρχει στην πάνω δεξιά πλευρά του ιστοχώρου και να κάνετε κλικ στο "**Αποσύνδεση**".

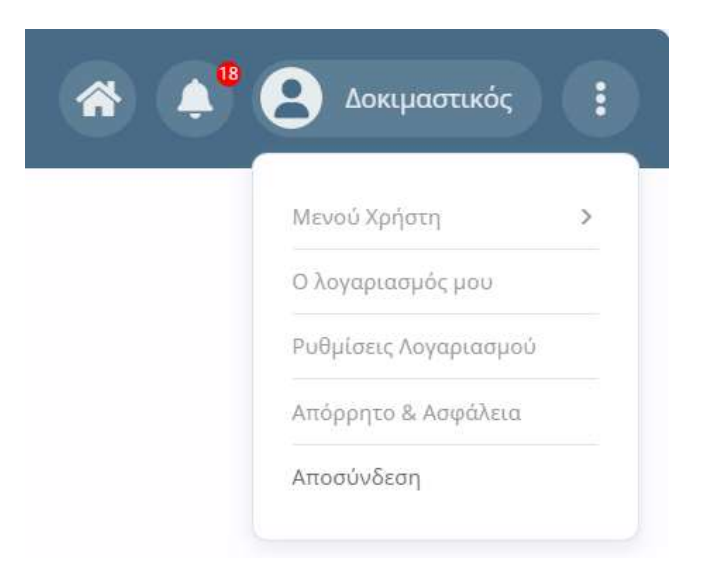

#### <span id="page-5-0"></span>**1.5 Ο λογαριασμός μου**

Για να προβάλετε ή να επεξεργαστείτε τα στοιχεία του λογαριασμού σας πρέπει να μεταφέρετε τον κέρσορα στο εικονίδιο με τις τρεις τελίτσες που υπάρχει στην πάνω δεξιά πλευρά του ιστοχώρου και να κάνετε κλικ στο μενού "**Ο λογαριασμός μου**".

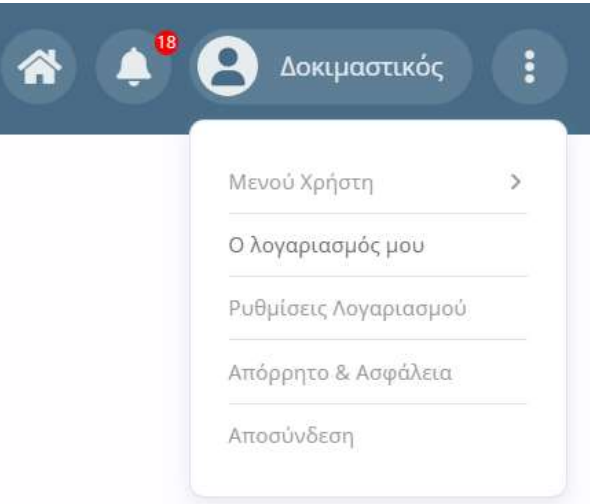

Στη σελίδα που θα εμφανιστεί, φαίνονται τα στοιχεία του λογαριασμού σας και συγκεκριμένα η εικόνα προφίλ (αν υπάρχει), το ονοματεπώνυμό σας και το όνομα χρήστη. Για να επεξεργαστείτε τα στοιχεία σας κάντε κλικ στο εικονίδιο με το γρανάζι στη δεξιά πλευρά της οθόνης.

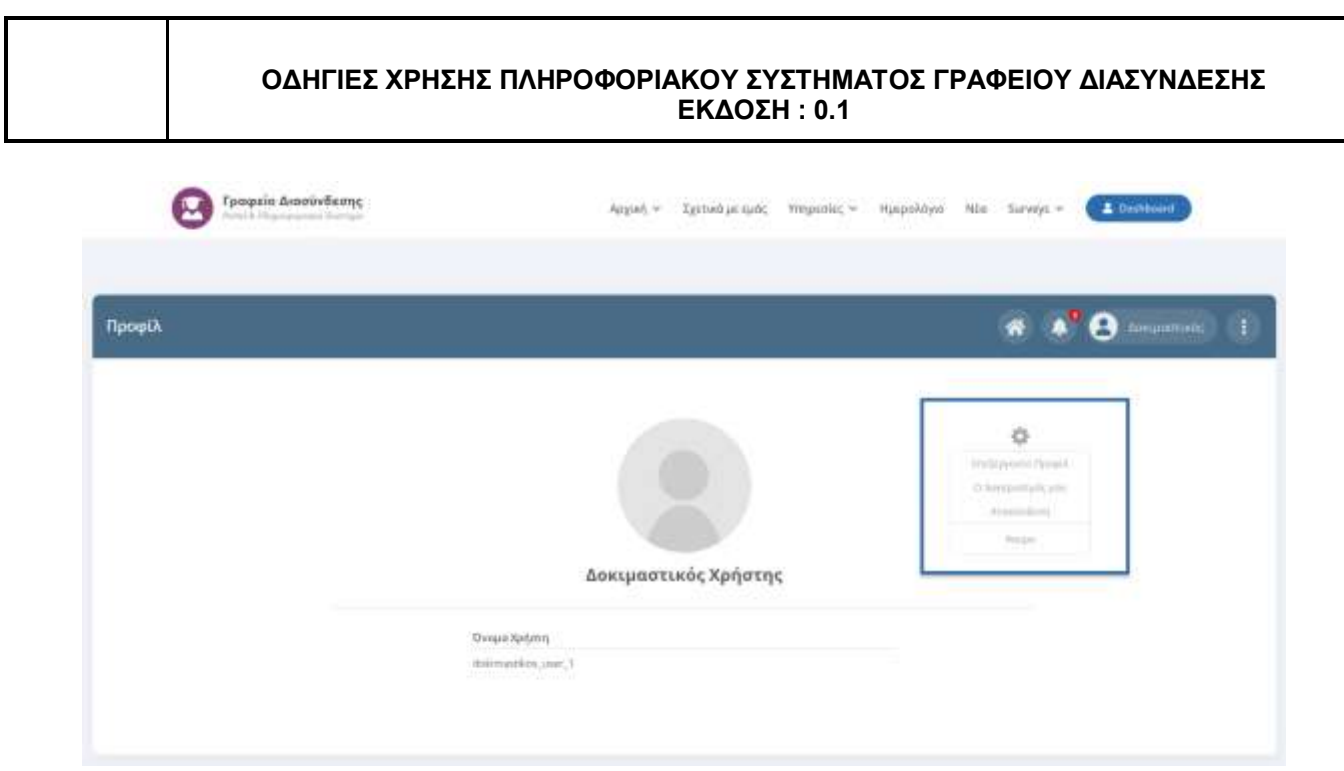

#### <span id="page-6-0"></span>**1.6 Ρυθμίσεις Λογαριασμού**

Για να πραγματοποιήσετε ρυθμίσεις σχετικές με τις ειδοποιήσεις και τα emails, πρέπει να μεταφέρετε τον κέρσορα στο εικονίδιο με τις τρεις τελίτσες που υπάρχει στην πάνω δεξιά πλευρά του ιστοχώρου και να κάνετε κλικ στο μενού "**Ρυθμίσεις Λογαριασμού**".

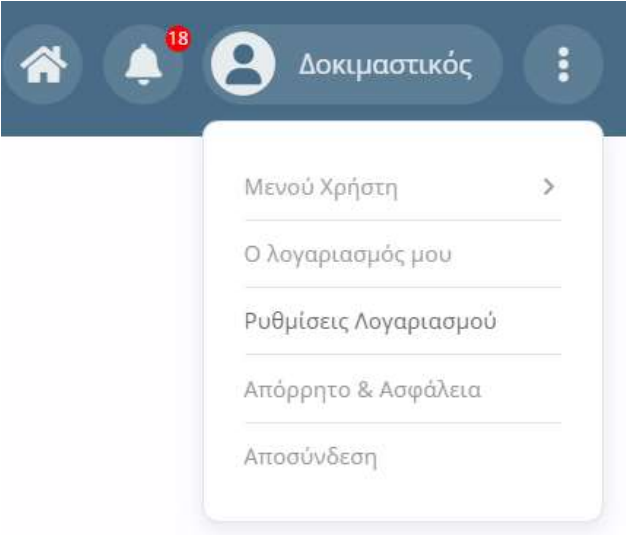

Στη σελίδα που θα εμφανιστεί φαίνονται οι καρτέλες **Ειδοποιήσεις** και **Emails**.

Η καρτέλα ειδοποιήσεις σας δίνει τη δυνατότητα να ενεργοποιήσετε ή να απενεργοποιήσετε τις ειδοποιήσεις που θα λαμβάνετε μέσω push notifications ή να τις περιορίσετε σε συγκεκριμένα πεδία ενημέρωσης.

Η καρτέλα Emails αφορά τις ενημερώσεις μέσω email.

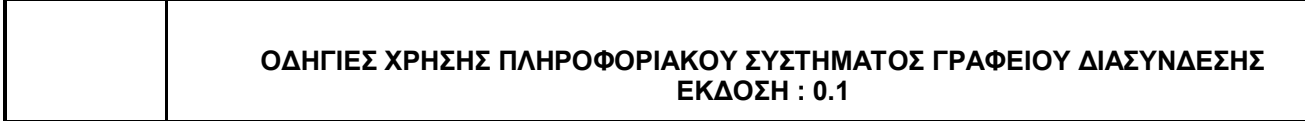

#### **Καρτέλα Ειδοποιήσεις**

Πατώντας το κουμπί **ΕΝΕΡΓΟΠΟΙΗΣΗ ΕΙΔΟΠΟΙΗΣΕΩΝ** ενεργοποιούμε τις ειδοποιήσεις (push notifications) ενώ με το **ΑΠΕΝΕΡΓΟΠΟΙΗΣΗ ΕΙΔΟΠΟΙΗΣΕΩΝ** τις απενεργοποιούμε. Κάθε φορά που γίνεται ενεργοποίηση ή απενεργοποίηση των ειδοποιήσεων, μεταβάλλεται η τιμή του πεδίου Κατάσταση συνδρομής στον πίνακα που εμφανίζεται πιο κάτω. Έτσι λοιπόν, αν η κατάσταση συνδρομής είναι "ναι" τότε έχετε ενεργοποιημένα τα push notifications για το συγκεκριμένο λογαριασμό χρήστη.

Σημαντική λειτουργικότητα μας παρέχει το κουμπί **ΕΝΗΜΕΡΩΣΗ ΠΡΟΤΙΜΗΣΕΩΝ** μέσω του οποίου μπορούμε να επιλέξουμε τα πεδία για τα οποία μας ενδιαφέρει να λαμβάνουμε ειδοποιήσεις.

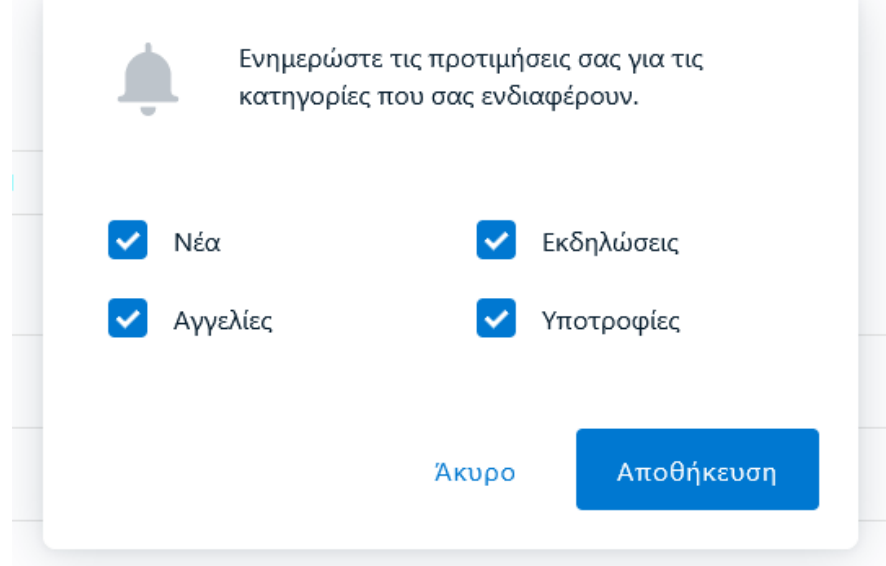

Αφού επιλέξουμε τα πεδία που μας ενδιαφέρουν, κάνουμε κλικ στο κουμπί Αποθήκευση. Μόλις ολοκληρώσουμε, ενημερώνονται οι αντίστοιχες τιμές του πίνακα.

#### **Καρτέλα Emails**

Στην συγκεκριμένη καρτέλα έχετε τη δυνατότητα να ενεργοποιήσετε ή να απενεργοποιήσετε τις ειδοποιήσεις που θα λαμβάνετε μέσω email.

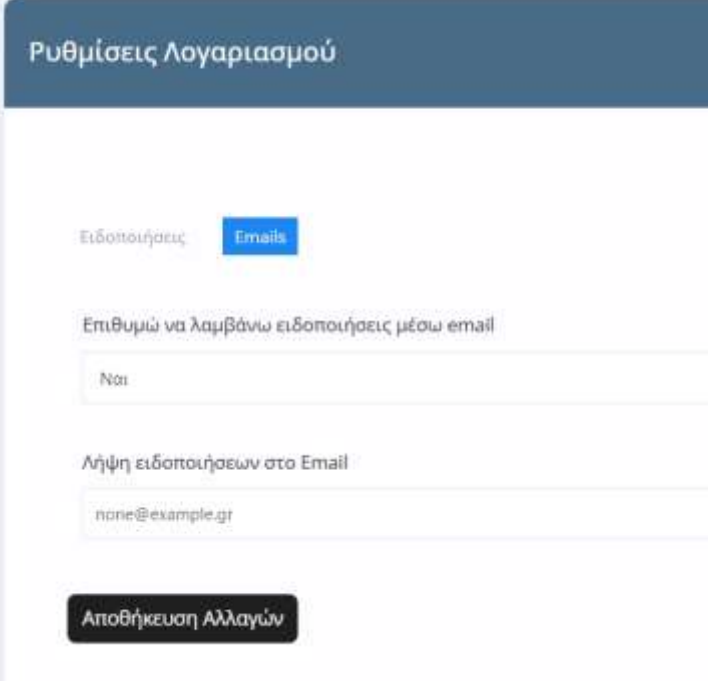

Στο πεδίο "Επιθυμώ να λαμβάνω ειδοποιήσεις μέσω email" επιλέξτε ναι αν επιθυμείτε να λαμβάνετε ειδοποιήσεις στο email σας. Σε περίπτωση που επιλέξετε ναι, μην παραλείψετε να συμπληρώσετε το πεδίο Email που εμφανίζεται από κάτω καθώς σε αυτό το email θα αποστέλλονται οι ειδοποιήσεις.

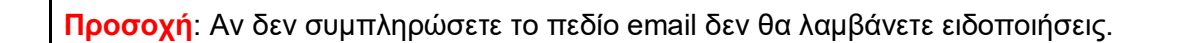

#### <span id="page-8-0"></span>**1.7 Ειδοποιήσεις**

Οι ειδοποιήσεις εμφανίζονται στο καμπανάκι που βρίσκεται στη δεξιά πλευρά του [Dashboard](#page-3-0) του Πληροφοριακού Συστήματος.

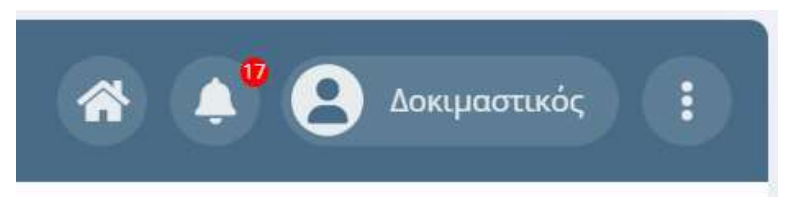

Η κόκκινη ένδειξη με την αρίθμηση σας ενημερώνει για τις αδιαβαστες ειδοποιήσεις που έχετε. Για να προβάλετε όλες τις ειδοποιήσεις θα πρέπει να κάνετε κλικ πάνω στο καμπανάκι.

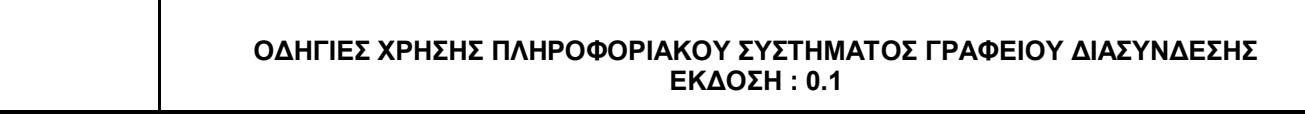

## <span id="page-9-0"></span>**2. Διαχείριση Περιεχομένου**

## <span id="page-9-1"></span>**2.1 Ρυθμίσεις Λογαριασμού**

Για να ρυθμίσετε το λογαριασμό σας ακολουθήστε τις οδηγίες της ενότητας [Ρυθμίσεις](#page-6-0)  [Λογαριασμού.](#page-6-0)

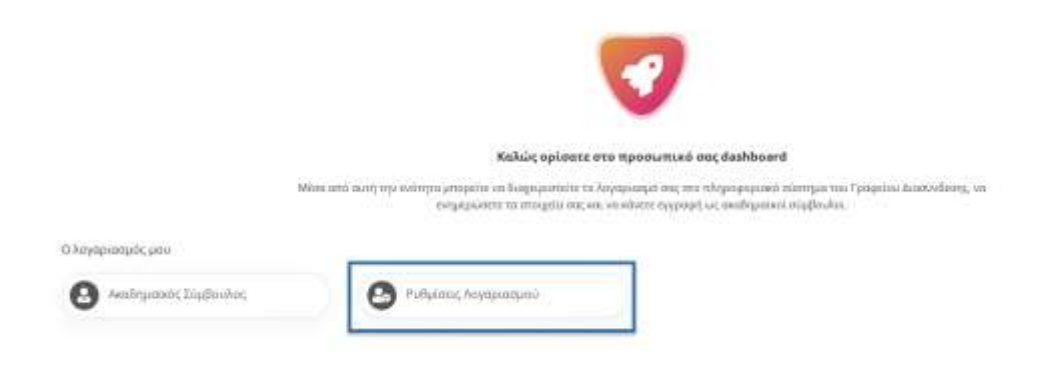

## <span id="page-9-2"></span>**2.2 Ακαδημαϊκός Σύμβουλος**

Μέσα από την ενότητα Ακαδημαϊκός Σύμβουλος, έχετε τη δυνατότητα να υποβάλετε αίτημα για να γίνετε Ακαδημαϊκός σύμβουλος στο Γραφείο Διασύνδεσης.

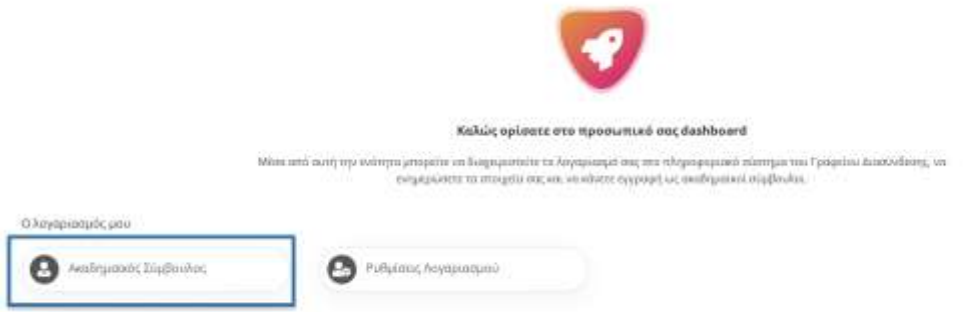

Σε περίπτωση που δεν έχετε καταχωρήσει αίτηση στο παρελθόν, θα ανακατευθυνθείτε αυτόματα στη σελίδα δημιουργίας νέου Ακαδημαϊκού Συμβούλου. Αν έχετε υποβάλλει ήδη αίτηση τότε θα εμφανιστεί η σελίδα προβολής και επεξεργασίας των στοιχείων σας.

## <span id="page-9-3"></span>2.2.1 Δημιουργία νέου Ακαδημαϊκού Συμβούλου

Για να υποβάλετε αίτηση για Ακαδημαϊκός Σύμβουλος, κάντε κλικ στην ενότητα "**Ακαδημαϊκός Σύμβουλος**" στην κεντρική σελίδα του Dashboard. Θα εμφανιστεί η φόρμα δημιουργίας νέου Ακαδημαϊκού Συμβούλου που φαίνεται στην παρακάτω εικόνα:

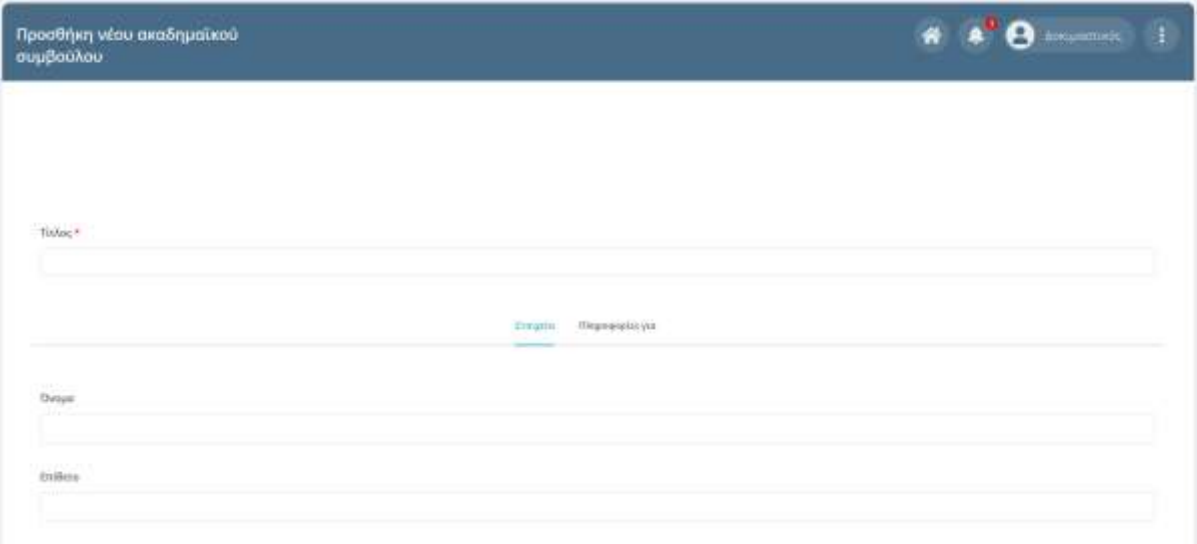

Συμπληρώστε υποχρεωτικά το πεδίο **Τίτλος** με το ονοματεπώνυμο σας καθώς και τα υπόλοιπα στοιχεία της φόρμας και πατήστε το κουμπί "**Υποβολή**" για να ολοκληρωθεί η αίτηση.

### <span id="page-10-0"></span>2.2.2 Επεξεργασία Ακαδημαϊκού Συμβούλου

Σε περίπτωση που δεν έχετε καταχωρήσει αίτηση στο παρελθόν, θα ανακατευθυνθείτε αυτόματα στη [σελίδα δημιουργίας νέου Ακαδημαϊκού Συμβούλου](#page-9-3)

Για να επεξεργαστείτε τα στοιχεία σας, κάντε κλικ στην ενότητα "**Ακαδημαϊκός Σύμβουλος**" στην κεντρική σελίδα του [Dashboard.](#page-3-0) Θα εμφανιστεί η σελίδα προβολής των στοιχείων σας.

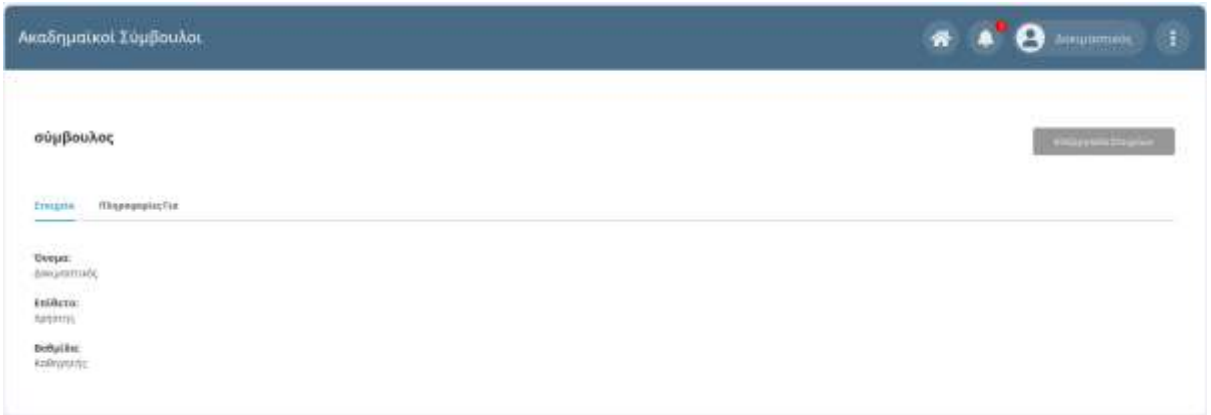

Πατώντας το κουμπί **Επεξεργασία Στοιχείων** που βρίσκεται στη δεξιά πλευρά του Dashboard θα εμφανιστεί η φόρμα επεξεργασίας Ακαδημαϊκού Συμβούλου που φαίνεται στην παρακάτω εικόνα:

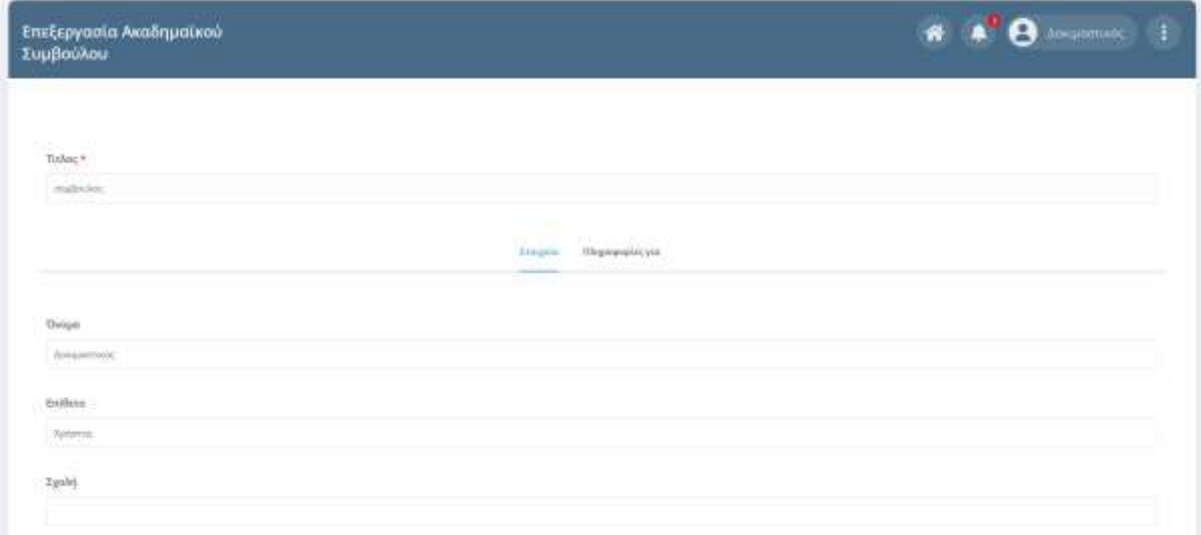

Αφού επεξεργαστείτε τα στοιχεία σας κάντε κλικ στο κουμπί **Αποθήκευση Αλλαγών** που φαίνεται στο τέλος της φόρμας επεξεργασίας για να αποθηκευτούν οι αλλαγές που πραγματοποιήσατε.

Αποθήκευση Αλλαγών

#### <span id="page-11-0"></span>**2.3 Αποστολή Ειδοποιήσεων με μορφή Push Notifications**

Το Πληροφοριακό Σύστημα σας δίνει τη δυνατότητα ενημέρωσης με push notifications σε περίπτωση που τα έχετε ενεργοποιημένα απο τις [Ρυθμίσεις Λογαριασμού.](#page-6-0) Οι ενημερώσεις αφορούν τα παρακάτω πεδία:

- 1. Νέα
- 2. Εκδηλώσεις
- 3. Αγγελίες Εργασίας
- 4. Υποτροφίες

Εφόσον έχετε ενεργοποιημένα τα push notifications θα λαμβάνετε ειδοποιήσεις μέσω browser για νέες αγγελίες εργασίας, υποτροφίες, εκδηλώσεις και νέα.